**Australian Government Department of Defence** 

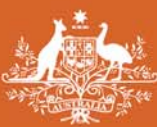

# APS Careers @ Defence

# Applicant User Guide

*One APS Career…Thousands of Opportunities*

 $\ddag$ 

April 2015

# **Registering and Logging In**

## **Registering**

- **1.** Go to <http://www.defence.gov.au/apscareers>
- **2.** Click on Career Opportunities

APS Careers @ Defence Home

**Employment Principles and** Conditions

**Career Opportunities** 

How to Apply

**Frequently Asked Questions** 

Copyright **Disclaimer** Privacy

**3.** The Jobs List Screen should now be open.

This list includes:

All Current Vacancies Senior Leadership Vacancies Graduate Opportunities Other APS Specialised Entry Opportunities Temporary Employment Register Stepping Into….Program Defence Work Experience

**4.** Now you need to register with eRecruit. Click on **Job Alert** in the menu and follow the prompts.

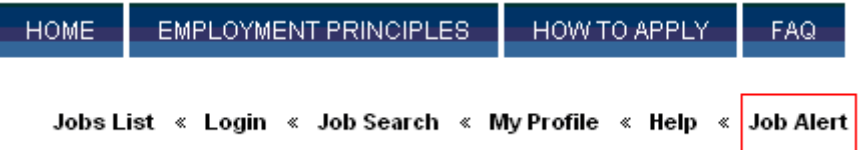

## **Registration Process**

\* Denotes a mandatory question

If you have already registered with this system, click here to Login to your account now.

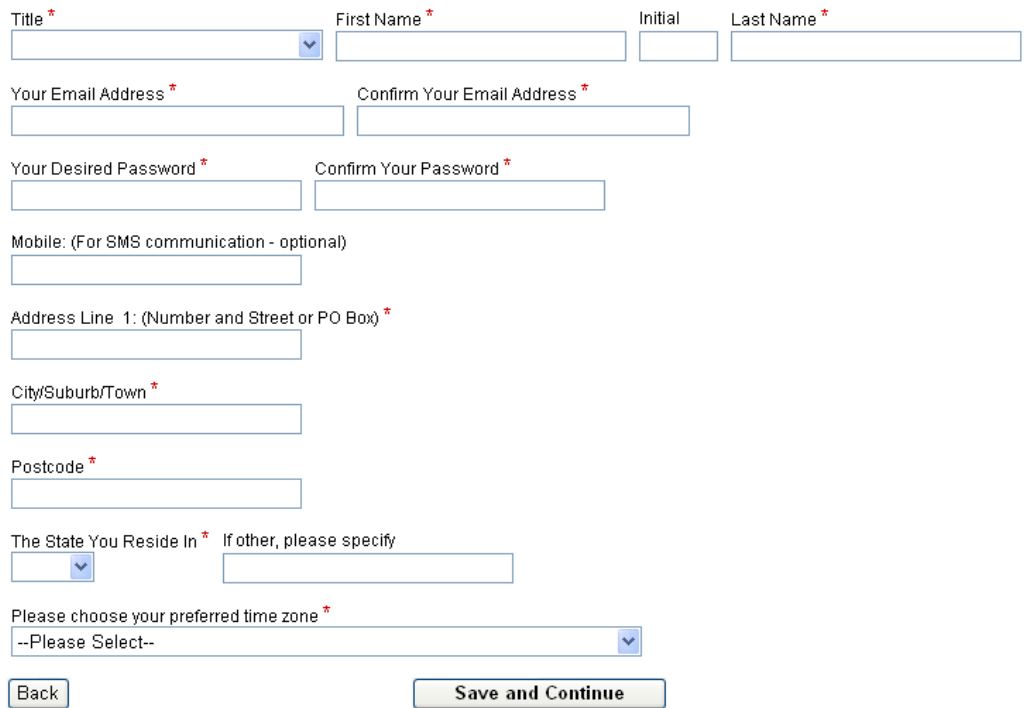

**Click Save and Continue.** You will be taken to a confirmation screen. An email will be sent to you to confirm your access details.

# **Logging In**

You need to **Login** to eRecruit to apply for a position, edit your job alert details, change your details or to access my Profile. **Your ID is the email address you registered with**.

## Login

Forgot password? click here to reset your password

ID (e-mail address)

Password

Cancel

Login

## **Forgotten Password**

If you've forgotten your login details, click the link provided on the login page. Enter your email address and click **Submit**.

#### **Forgotten Password**

Submit

Enter your email address below and a link to reset your password will be emailed to you.

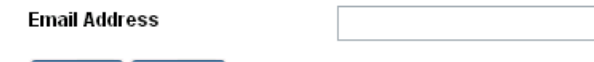

You can also access this function by looking at any of the advertised jobs and clicking the link provided under **How to apply**.

#### How to apply:

Cancel

- If you have NOT registered with our Online Application System, you can begin your Application by clicking the "Begin" button below.
- If you are unsure if you have registered before, click here and follow the steps.
- · FORGOTTEN YOUR LOGIN DETAILS? click here.
- . If you want to preview the Application form prior to logging in, click here.

#### **PLEASE NOTE:** You can only change your password **once every 24 hours.**

## **Finding a Job**

#### **Jobs**

**1.** The first page of eRecruit shows the following groups of vacancies. You can also access this page by clicking on **Jobs List** in the top right hand menu.

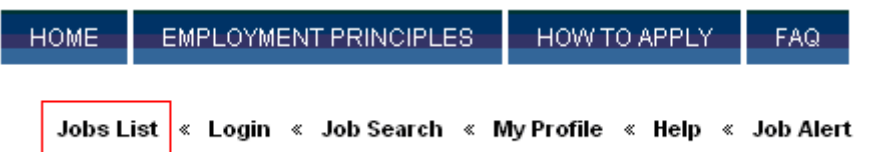

#### **Jobs List**

#### All Current Vacancies

```
Click here to view all vacancies.
```
Defence has a range of Australian Public Service (APS) career opportunities that offers the scope for a career change at any time. Our workforce includes administrative support, accountants, intelligence analysts, engineers, customer service officers, policy advisors, graphic designers, lawyers, social workers, iT specialists and contract<br>- managers to name a few. If you think you've got

For information on 'How to Apply' using the APS Careers @ Defence online application process please click here

Current Vacancies by State

APS  $1 - 6$ 

 $EL 1 - 2$ 

#### **Senior Leadership Vacancies (SES)**

As a member of the Senior Executive Service in Defence you must be able to focus on Defence outputs and link them to broader Government goals. You need to enable<br>and motivate your staff to be high achievers to create a sha

People interested in joining the Defence Senior Executive Service are encouraged to apply online

For information on 'How to Apply' using the APS Careers @ Defence online application process please click here

SES Band 1 - 3

#### **Defence Graduate Opportunities**

As a graduate in the Department of Defence, you will enjoy experiences that, as a civilian, you simply wouldn't find with any other organisation. You will work with a<br>diversity of professional women and men who are dedicat

For information about entry via a defence graduate program, visit us at www.defence.gov.au/graduates

#### **Other APS Specialised Entry Options**

Defence offers entry options for a range of qualifications as well as opportunities for graduates and post graduates not wishing to enter Defence in a formal graduate<br>program. Explore the range of specialised entry opportu

Defence Science and Techonology Organisation (DSTO)

Australian Signals Directorate (ASD)

Other Specialised Entry Options

#### **Temporary Employment Register**

If short term employment is what you are looking for. Defence has a Temporary Employment Register to help fill short-term, temporary (several weeks up to 12 month) vacancies

If you are interested in temporary employment you can register online

#### **Stepping Into....Program**

The Australian Employers' Network on Disability is pleased to be able to offer a comprehensive range of internship opportunities to university students with a disability. For further information see 'Stepping Into....Programs' on the Australian Employers' Network on Disability website

#### **Defence Work Experience**

Defence is offering a variety of work experience placements

Click for more information and save this site on your favourites to keep up with the new opportunities as they come on line

Click the appropriate category to display the relevant open jobs.

#### **Job Search**

**2.** You can also search for current jobs by clicking on **Job search**.

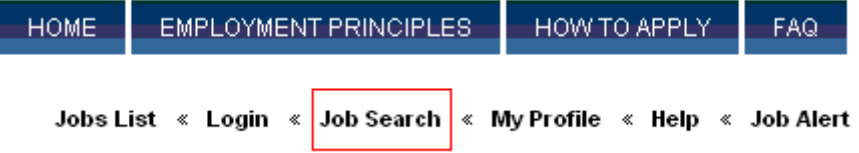

You can search for jobs by classification, location, vacancy type, position type or salary.

Hold down the **control** key to select more than one item in a list.

Click **Search** at the bottom of the page to display the relevant jobs. If your search returns no vacancies try reducing your search criteria.

## Job Search

Tips for searching the candidate job portal

- To "select all jobs" leave ALL boxes blank
- . To "select a specific job feature" click on your preference
- Select multiple job features by clicking on them while holding down the CTRL key
- . De-select job features by clicking on them while holding down the CTRL key

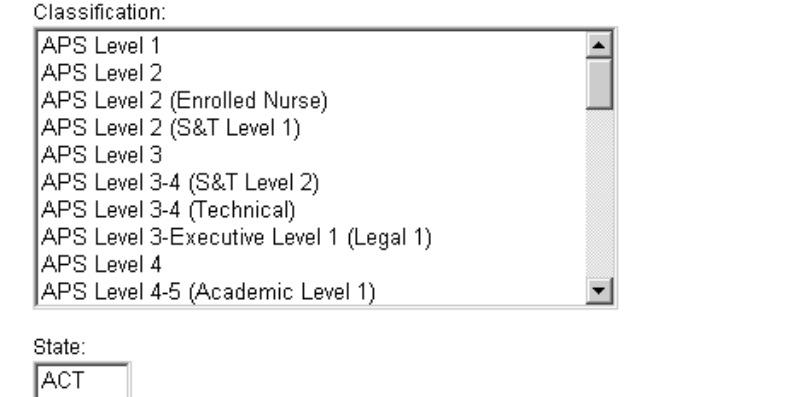

## **Jobs List**

**3.** Selecting a category of vacancies or conducting a job search will take you to a list of corresponding vacancies.

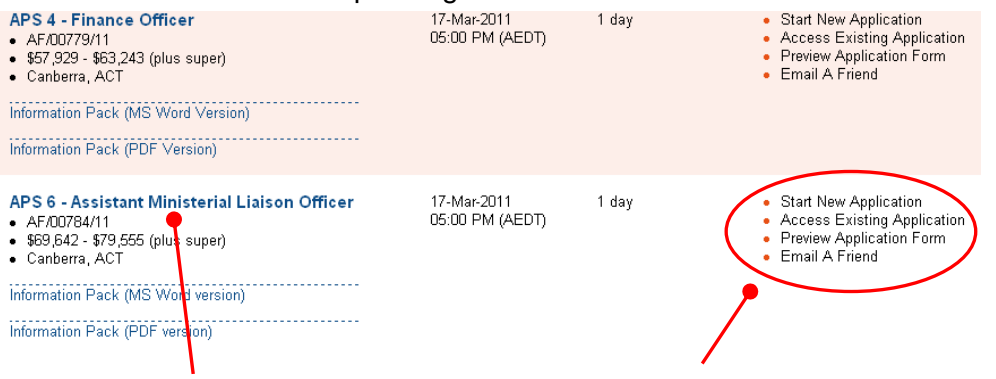

Click the **job name** to view the Job details. You can also start a new application, access your previous application, preview the application form or email the job to a friend using the links on the right.

Note: if there no matching vacancies a message will appear on the job board advising you.

## **Job Details**

**4.** The job details page provides detailed information about the vacancy. From here you can view the information pack, preview the application form or begin your application.

#### **APS 4 - Finance Officer**

The Directorate of Defence Aviation and Air Force Safety (DDAAFS) is seeking a highly motivated person to perform the duties of finance officer to coordinate and provide rne Directional on the measure and a measure of the Directoral of the serve of providing the Australian Defence Force (ADF) with the development, promotion and accepted to a direct force in the development, promotion and a

You will be responsible for a small team who are responsible for conducting regular expenditure reviews, preparing financial estimates and assisting with processing travel for personnel within the Directorate

The successful applicant should have a strong administrative background and the ability to undertake a range of tasks relating to resource management. A high standard of communication, interpersonal and organisational skills is required. Local travel within the Canberra area is required and a current driver's licence is desirable

Information Pack (MS Word Version) Click either link to Information Pack (PDF Version) download the How to apply: Information Pack.

• If you have NOT registered with our Online Application System, you can begin your Application by clicking the 'Begin' button.<br>• If you are unsure if you have registered before, click here and follow the steps.<br>• CRGOTT

- 
- 

IMPORTANT: This site is optimised for - Internet Explorer 5.0 (or later browser versions) and Netscape Navigator 4.0 (or later browser versions).

Back Begin

**5.** Click the Begin button to start your application.

# **How to Apply**

**PLEASE NOTE:** If there is no activity registered the system will automatically disconnect after one hour. Typing information onto a screen will not prevent you from disconnecting – you must save or send to maintain your connection.

## **Privacy Policy**

**1.** When starting an application you will be shown the Defence Privacy Policy. To accept the policy, click the **I Accept** button

### **Register or Login**

 $\mathbf{a}$ 

**2.** If you haven't registered before, register by completing the form provided and click the **Save & Continue** button to register. If you've already registered, click the link provided to login.

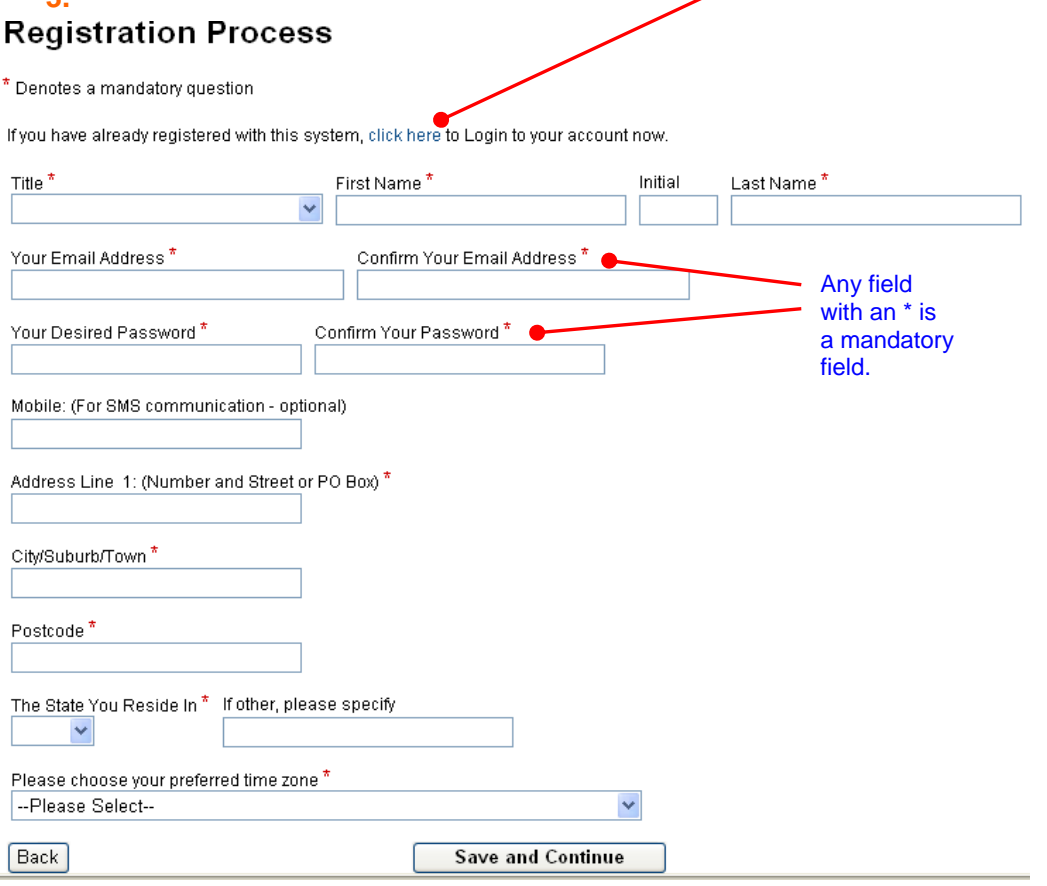

**4.** If you've just logged in you will go straight to the application form. If you've just registered, you will be taken to a confirmation screen. An email will be sent to you to confirm your access details. Click the **Save & Continue** button to begin the application form.

### **Registration Process**

Thank you for your registration details.

Please take careful note of the following login details for future access to your information.

Username: Password: \*\*\*\*\*\*\*\*\*\*\*

Please click next to proceed

## **The Application Form**

**5.** Work your way through the application form by filling in the various fields and clicking **Save and Continue** at the bottom of each page. You can also click **Save** if you haven't completed a page but would like to save your progress.

**PLEASE NOTE:** You will be unable to submit your application unless you have clicked **Save and Continue** for each page of the application form.

Now that you've begun your application it will appear in **My Profile**. If you logout and come back to the application form at a later stage, **login,** then go to **My Profile** to access the application.

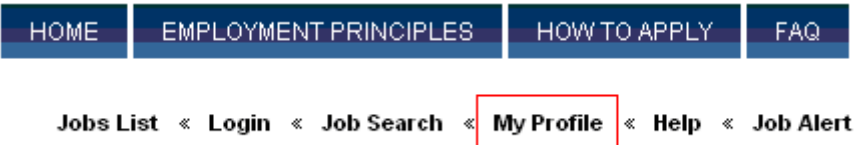

Note that some questions are mandatory and are marked with an \*. Mandatory questions must be answered before you can move onto the next page. If you have missed a mandatory question you will be notified when you click **Save and Continue**.

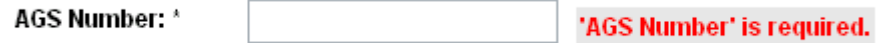

Note: The email address in the referee field is a mandatory question. If a referee does not have an email address enter: [noemailpleasephone@now.au](mailto:noemailpleasephone@now.au).

## **Response and Resume**

**6.** A part of the application form asks for your response to the vacancy or to each selection criteria. Note that each response has a word limit as specified on the application form and in the candidate kit. If your response is over this word limit you will not be able to submit your application.

\* Denotes a mandatory question

When responding to selection criteria please ensure that you:

- . Check the content of your response to ensure it contains only tunclassified' information
- · Limit your responses to 400 words per criterion;
- Are comprehensive but succinct:
- Click on 'save' at the bottom of the screen regularly to ensure no data is lost as the page will timeout if inactive for more than 20 minutes; and
- Once you have completed all of your responses, click the 'save and continue' button.

Where possible include specific relevant examples of your work. When you include examples, you should:

- . Set the context by describing the circumstance where you used the skills or qualities and gained the experiences:
- · Detail what your role was:
- Describe what you did and how you did it: and
- . Describe what you achieved what was the end result and how does it relate to the job you are applying for?

For more information and tips on applying for jobs in the public service go to the APS Careers @ Defence website (How to Apply).

#### **Formatting tips**

Use plain text, do not use bolding or underlining

If you want to use dot/bullet points, indicate these by using asterisks (\*) or dashes (-).

It is suggested that you prepare your selection criterion responses in a Word document utilising the:

- . spell check function, as there is no facility in this application form;
- word count function, to ensure your responses are within the 400 word limit; and
- . cut and paste function, from Word into the APS Careers @ Defence e-Recruitment system.

Check the formatting before you submit your application as some formatting features may be lost when you cut and paste from word.

**NOTE:** It is best to prepare your response to the selection criteria in a word document then copy and paste it into this box. Use plain text, and do not include any bullet points, underlines, bolding or italics. If you do want to use bullet points please indicated this using \* or – instead.

If you are having issues with the word limit it may be due to source coding coming across from Microsoft Word that is causing the word count to be higher than 400.

To resolve the issue, paste the text from MS Word to note pad, then copy it from note pad into eRecruit. This will ensure there is no source coding coming across.

You can find notepad under **Start > All programs > Accessories > Notepad.**

Copy and paste your responses from MS Word to notepad

Copy and paste your responses from notepad to eRecruit

**7.** You will also be asked to upload your resume. Click the **Browse** button and locate your resume.

**NOTE:** Resumes should not include attachments or images that take the combined file size over 1MB. Files over this size will not penetrate the Defence firewall and therefore will not reach the recruitment area.

**Attach your resume in Adobe (.pdf), Rich Text Format (.rtf) or Microsoft word (.doc) files only.** Documents created with other programs such as Microsoft Works (.wps files) may not be able to be read by the recruitment panel.

The resume will upload when you click **Save** or **Save and Continue**

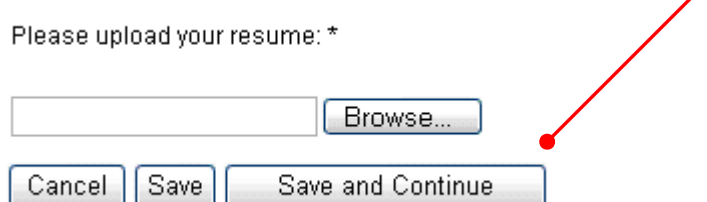

**PLEASE NOTE:** To update your resume you follow the same instruction. You do not need to delete your current resume; it will disappear when the new version is uploaded. **The file title for the new document will remain as your name\_log on ID and the version (number).**

#### **Preview and Submit**

**8.** The preview and submit step allows you to review your responses and edit them if required.

![](_page_10_Picture_87.jpeg)

If you can't see **Submit Application Now** at the top of the screen, check that you have answered all of the mandatory questions, and that all steps are complete. If any mandatory questions and/or steps are incomplete, click the relevant step number at the top of the page, add any answers required, and click **Save and Continue.** 

![](_page_10_Picture_88.jpeg)

**9.** You should now be able to submit your application. Click **Move to Submit** at the top of the **Preview and Submit** page.

![](_page_11_Picture_65.jpeg)

- **10.** You will now see a confirmation screen. This is your last chance to go back and change any information on your application prior to submitting.
- **PLEASE NOTE:** Once you withdraw your application you will be unable to re-submit it or submit another application for this vacancy. **You cannot withdraw your application to make edits, and then re-submit.**

#### Please note: You are about to submit your Application.

![](_page_11_Picture_66.jpeg)

An email will be sent to you to confirm that your application has been accepted. You can also go to **My Profile** to check that your application is submitted and not incomplete.

# **My Application History**

You can access any incomplete or submitted applications by using the **My Profile** function.

Select **My Profile** from the left hand menu. You must be logged in to do this. This allows you to see all the jobs you have applied for and their details.

![](_page_12_Picture_70.jpeg)

From this screen you will be able to; see whether your application is incomplete or submitted, edit incomplete or submitted applications for positions that have not yet closed, withdraw a submitted application, access any emails that have been sent about the vacancy and edit your personal details.

# **My Profile**

My Job Applications | My Forms | My Emails | My Tests | My Interviews | My Details

If you need to continue an incomplete application, or withdraw a submitted application, click **My Job Applications** and choose the application you require by clicking **View my application summary** for that job.

Under My Profile you can also access previous details on any forms, emails, interview details sent to you from eRecruit regarding a particular job,

# **Accessing an Information Pack**

If at any point you need to access an Information Pack for a Job you have applied to, this can be found using the **My Profile** function. This can be done even after a Job has closed.

Select **My Profile** from the left hand menu. You must be logged on to do this. This allows you to see all the jobs you have applied for and their details.

![](_page_13_Picture_59.jpeg)

This will display a list of your Job applications. Select 'View My Application Summary' for the desired position.

![](_page_13_Picture_60.jpeg)

Then select 'View Job Details' located towards the top of the page. Here you will be able to view and download the information pack in .pdf and .doc formats

![](_page_13_Picture_61.jpeg)

# **Withdrawing an Application**

If you have submitted an application, but no longer wish to be considered for the position, you will need to withdraw your application within eRecruit.

**PLEASE NOTE:** Once you withdraw your application you will be unable to re-submit it or submit another application for this vacancy.

**1.** Select **My Profile** from the top right hand menu. You must be logged in to do this.

![](_page_14_Figure_4.jpeg)

- **2.** Find the relevant application in your Profile and click **View my application summary** for that job.
	- View my application summary
- **3.** Click **Withdraw Application** if you no longer wish to be considered for this role (you will be unable to submit an application for this vacancy).

![](_page_14_Figure_8.jpeg)

**4.** You will now be taken to a confirmation screen. If you are sure you would like to withdraw, provide some details in the text box provided. Click **Withdraw Application** to confirm that you are withdrawing your application.

Please note that if you withdraw your application you will not be able to:

- $\bullet$  access this application again and make changes to it
- re-submit this application
- . submit another application for the vacancy

![](_page_14_Picture_105.jpeg)

**5.** You have now withdrawn your application.

**General Preferences** 

![](_page_15_Figure_1.jpeg)

# **Job Alerts**

You can register for job alerts, which will advise you of any relevant vacancies as they are advertised.

- **1.** Click on **Job alert** in the menu to access this function. If you're not logged in you will be asked to Register or Login.
- **2.** Choose the classification or location or a combination of these. To choose multiple items in a list hold down the control key while you click.
- **3.** Specify other general preferences, and make your job alert profile active and click **Save**.

![](_page_15_Picture_110.jpeg)

**Please note:** Set the frequency of job alert emails to **Daily** so that you get notified of new jobs as soon as possible and have sufficient time to submit your application.

**4.** Test your profile by clicking **View Job matching my Alert Profile** at the top of the job alert page to see all jobs that match your profile.

Manage Job Alert Profile

View Jobs matching my Alert Profile

**Emails**

**1.** Emails from eRecruit will be sent to your nominated email address

Emails relating to a vacancy can also be accessed through **My Profile.** This will mean that you will never miss any correspondence from eRecruit as long as you regularly check **My Profile**.